VY\_32\_INOVACE\_IN5\_05\_09

**Šablona III/2 –** Inovace a zkvalitnění výuky prostřednictvím ICT

# Jednoduché aplikace

#### Kalkulačka, malování, poznámkový blok

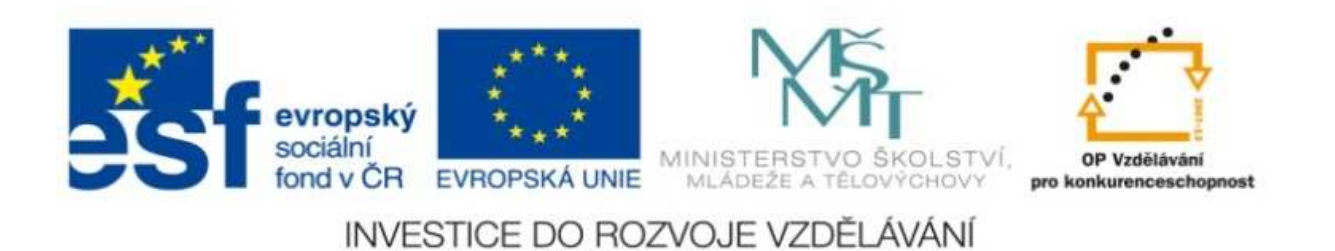

#### VY\_32\_INOVACE\_IN5\_05\_09

**Anotace:** materiál obsahuje 2 úvodní listy, 5 listů prezentace **Šablona:** III/2**Název:** Inovace a zkvalitnění výuky prostřednictvím ICT**Téma:** Jednoduché aplikace**Autor :** Markéta Janošová**Očekávaný výstup:** žák se seznámí s jednoduchými aplikacemi **Klíčová slova :** aplikace, kalkulačka,malování,poznámkový blok, spuštění, Start, Programy, okna, tlačítka**Druh <sup>u</sup>čebního materiálu:** prezentace**Cílová skupina:** žák 1. stupně**Typická <sup>v</sup>ěková skupina:** 11 – 12 let **Použité zdroje a materiál :** J.Vaníček, P.Řezníček: Informatika pro základní školy, Cpress <sup>2008</sup>P.Navrátil: S počítačem na základní škole, ComputerMedia 2010 L.Kovářová, V.Němec, M.Jiříček, P.Navrátil: Informatika pro základní školy, ComputerMedia2009

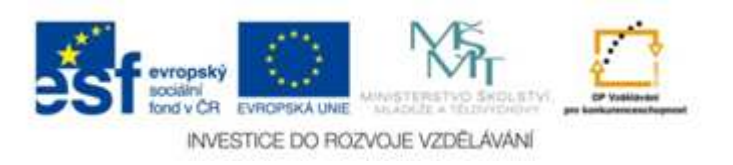

Autorem materiálu a všech jeho <sup>č</sup>ástí, není-li uvedeno jinak, je Ing. Markéta Janošová

#### Kalkulačka

- Kalkulačka slouží k provádění matematických výpočtů.
- Vzhled kalkulačky je závislý na výběru režimu –standardní nebo vědecký.
- Spuštění aplikace přes nabídku Start najedeme na Programy a v této položce na Příslušenství, kde již najdeme zástupce.
- Přepínání mezi režimy umožňuje roleta Zobrazit.

## Malování

- Aplikace malování patří do skupiny grafických editorů, umožňuje pracovat s grafickými dokumenty.
- Spuštění aplikace <sup>p</sup>řes nabídku Start najedeme na položku Programy a v ní na Příslušenství, kde již najdeme správného zástupce.

## Poznámkový blok

- Aplikace Poznámkový blok slouží k napsání jednoduchého, krátkého textu.
- Spušt ění aplikace přes nabídku Start najedeme na Programy a zde na položku Příslušenství, kde najdeme správného zástupce.
- Do pracovní části okna se zapisuje text pomocí klávesnice, vzhled písma, barvu a jiné úpravy nelze provádět.

#### Okna

- Každá aplikace program na psaní textu, program na kreslení apod. – se na pracovní ploše zobrazuje v okně.
- Uvnitř oken může být vždy něco jiného, ale okraje oken jsou stejné.
- Tlačítko pro zavření okna (křížek vpravo nahoře) slouží pro ukončení práce s programem.

## Okna

- Nabídky označeny slovy a panely nástrojů – ikony, obrázky – ukazují možnosti programu.
- Každá aplikace má své nabídky nástrojů, se kterými můžeme pracovat.
- Pomocí nabídky nebo panelu nástrojů se např. ukládá hotová práce, otevírá uložená práce, spouští nápověda k programu atd.